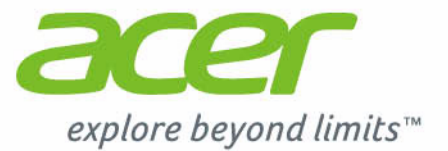

# Iconia | W4

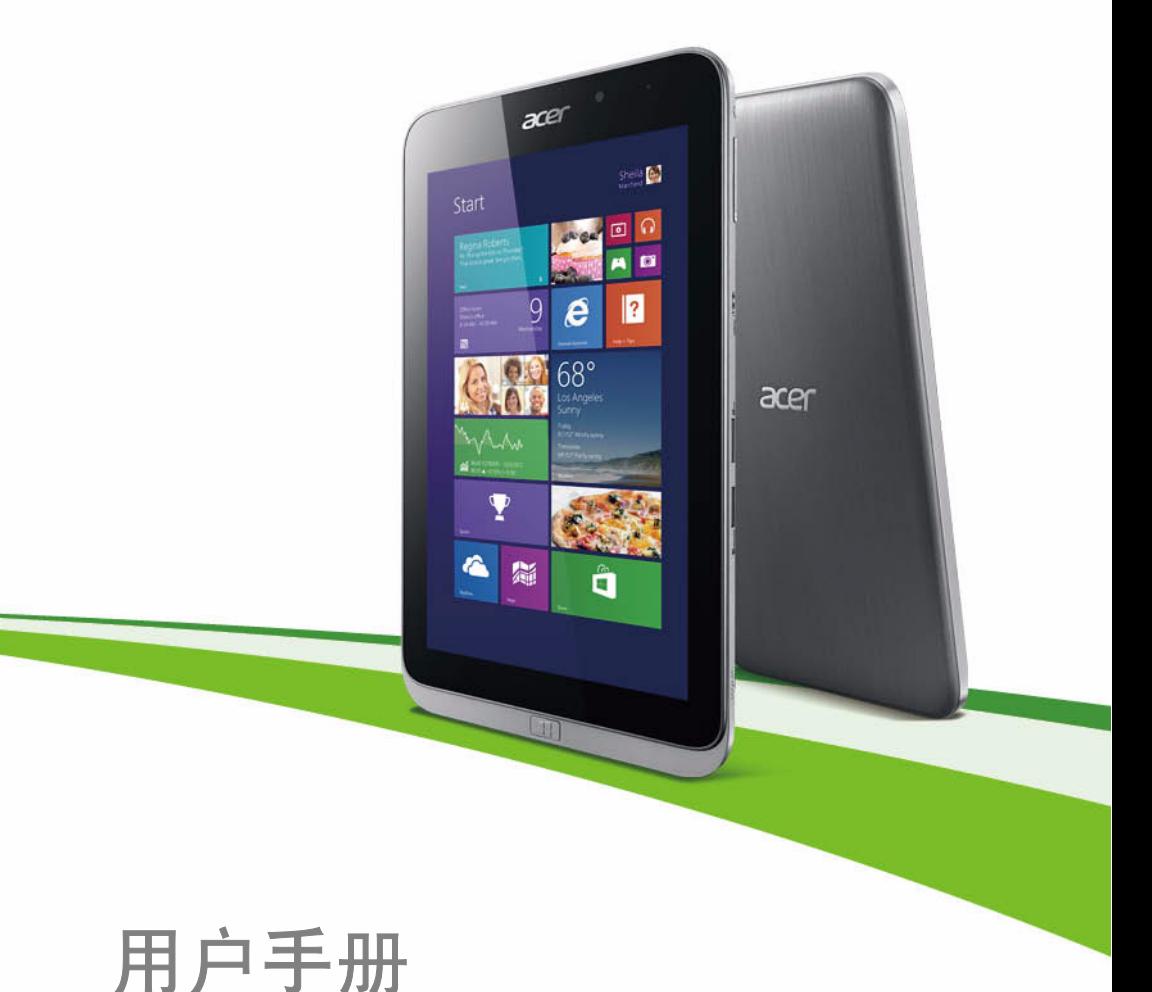

© 2014 保留所有权利。 Iconia W4 用户手册 本手册内容涵盖:Iconia W4-821 本次修订:2014 年 1 月

## 注册 **Acer ID** 并启用 **Acer** 远程文件

从*开始*屏幕打开 Acer 门户可注册 Acer ID, 或者如果您已有 Acer ID 可进行登录。

## 获得 **Acer ID** 的三大理由:

• 从带免费 Acer 远程文件应用程序的其它设备中远程访问您 的电脑

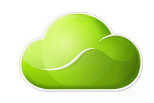

- 获得最新的 Acer 优惠和产品信息
- 注册 Acer 设备以获取保修服务

要了解更多信息,请访问 AcerCloud 网站: **www.acer.com/acercloud**

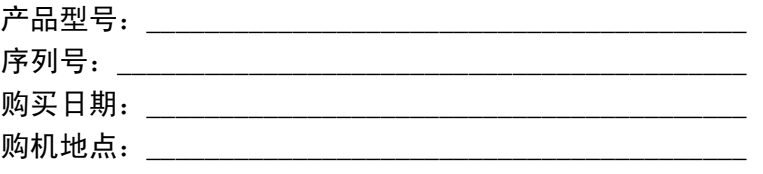

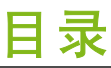

 ${\bf 5}$ 

### 使用入门

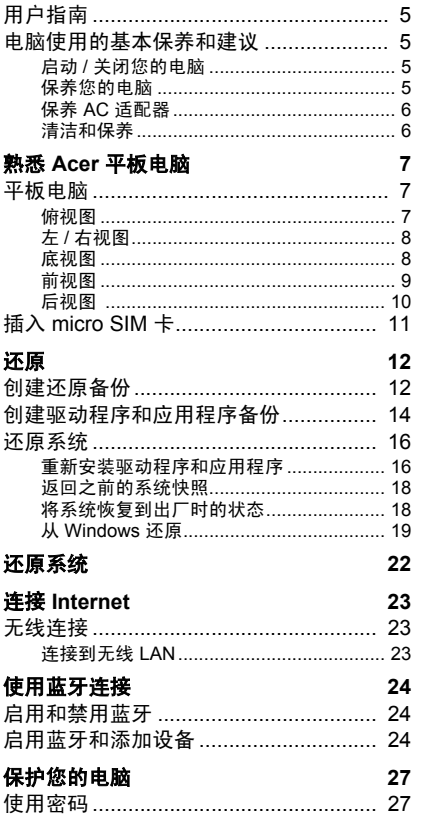

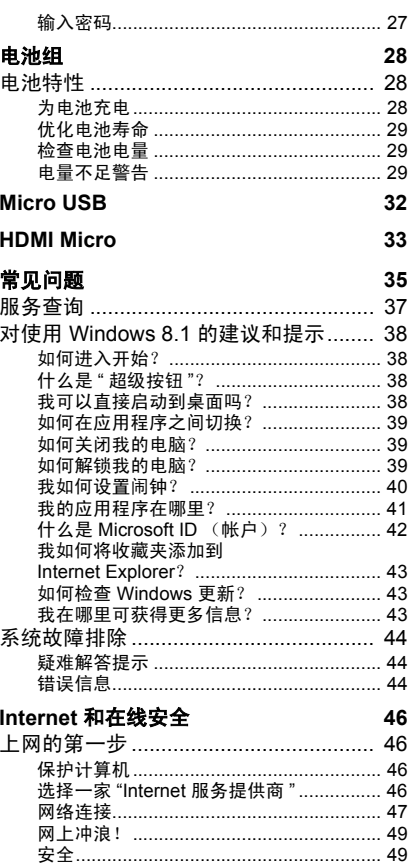

# 入门指南 **...**

# 在本章节中,您将看到:

- 爱护计算机和身体健康方面的有用信息
- 哪里可以找到电源按钮、端口以及接口
- 如何创建还原备份
- 连接到网络和使用蓝牙的指南
- 使用 Acer 捆绑软件的信息

# 使用入门

<span id="page-4-0"></span>感谢您选购本 Acer 平板电脑,让它满足您随时随地使用计算机的 需要。

# <span id="page-4-1"></span>用户指南

为帮助您使用 Acer 平板电脑,我们专门设计了一套指南:

首先,安装指南能够帮助您对电脑进行设置。

本快速指南介绍了您新购电脑的基本特性和功能。要了解关于您的电脑 如何能够帮助您提高工作效率的详细信息,请参见用户手册。本指南包 含了诸如系统实用程序、数据恢复、扩展选项和疑难解答等信息。此 外,它包含了此平板电脑的一般规定和安全注意事项。用户手册可在桌 面上找到,双击 " 帮助 " 图标并单击打开的菜单中的用户手册。

# <span id="page-4-2"></span>电脑使用的基本保养和建议

## <span id="page-4-3"></span>启动 **/** 关闭您的电脑

若要关机,请进行以下任一操作:

• 使用 Windows 关闭系统命令: 打开超级按钮, 单击设置 > 电源, 然 后单击关机。

如果您需要关闭计算机一段时间,但又不要完全关机,可按电源按钮 计计算机进入*休眠模式*。

您也可打开超级按钮,单击设置 > 电源, 然后单击睡眠让电脑进入睡 眠模式。

P 注

> 如果您无法正常关机,按住电源按钮至少四秒钟以上,即可强制关闭电脑。 如果您关闭电脑后又想重新启动,请至少等待两秒钟。

## <span id="page-4-4"></span>保养您的电脑

只要用心保养,本电脑必能提供您最好的服务。

- 请勿将电脑直接暴露于日光下。勿将电脑靠近热源如电暖器等设备。
- 请勿将电脑置于 0°C(32°F)以下或 50°C(122°F)以上的温度下。
- 请勿将电脑靠近磁场。
- 请勿将电脑置于雨水或潮气中。
- 请勿将任何液体泼洒到电脑。
- 请勿让电脑承受剧烈震荡或撞击。
- 请勿将电脑暴露于满是灰尘的环境中。
- 请勿将物品置于电脑上。
- 请勿过于用力关上显示屏盖。
- 请勿将电脑置于不平稳的地方。

## <span id="page-5-0"></span>保养 **AC** 适配器

下面列出了 AC 适配器的保养要点:

- 请勿将其它设备接到电脑所用的适配器。
- 请避免踩踏电源线或是放置任何物品于电源线上。配置电源线时要 特别小心,请将电源线置于人员踩踏不到的地方。
- 拔下电源线时,切勿拖拽,请握住电源插头将其拔下。
- 如果您使用延长线,所连接设备的总耗电量不可超过延长线的总负 荷量。同时,同一插座上所连接的设备的总耗电量不可超过保险丝 的总负荷量。

## <span id="page-5-1"></span>清洁和保养

请按照下列步骤擦拭电脑:

1.关闭电脑。

- 2.断开 AC 适配器。
- 3.使用沾湿的软布擦拭。切勿使用液体或喷雾清洁剂。 如果发生下列情况:
- 电脑不小心掉落到地面或外壳有损伤;
- 电脑无法正常工作

请参见第 **35** [页的常见问题](#page-34-1)。

# 熟悉 **ACER** 平板电脑

<span id="page-6-0"></span>当您按照安装指南中的示例安装完平板电脑后,就让我们一起来熟悉 您的 Acer 笔记本电脑吧。

您可通过触摸屏将信息输入到新电脑。

# <span id="page-6-1"></span>平板电脑

以下图片将显示平板电脑视图。

## <span id="page-6-2"></span>俯视图

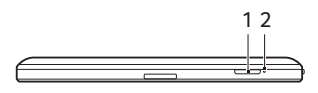

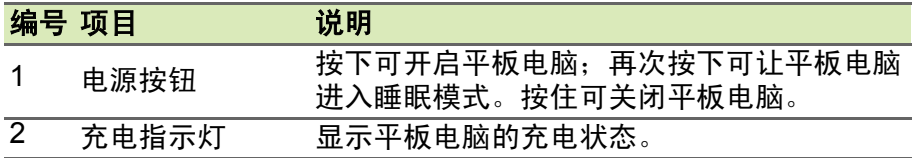

### *LED* 指示灯

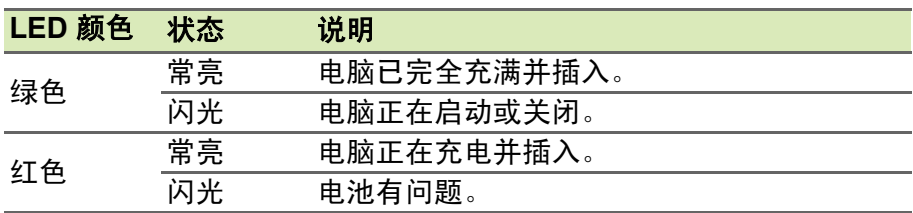

<span id="page-7-0"></span>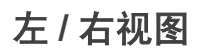

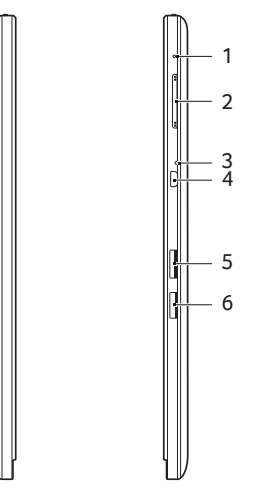

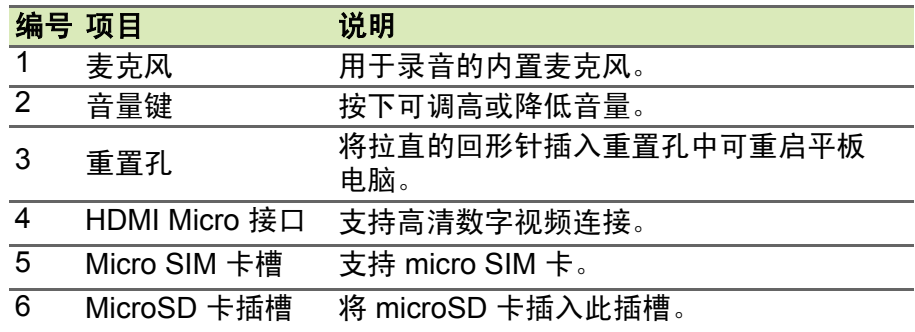

# <span id="page-7-1"></span>底视图

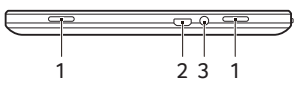

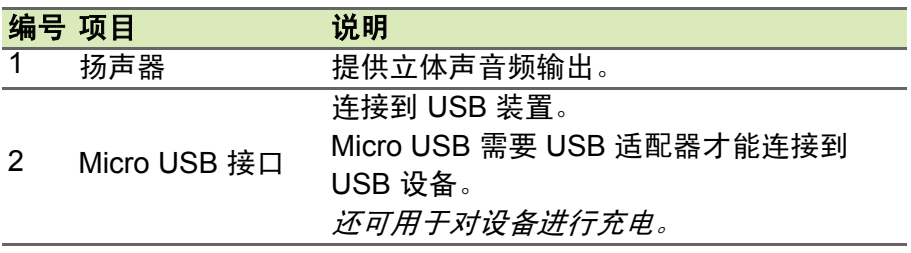

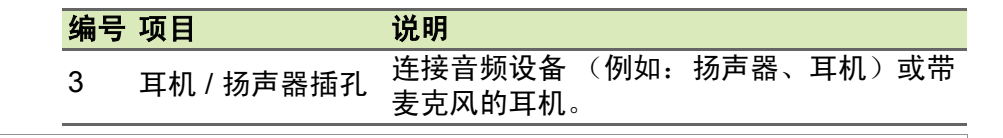

注 您应使用提供的适配器,或额定功率为 *10 W* 以上的兼容充电器,对您的平板 电脑进行充电。

# <span id="page-8-0"></span>前视图

 $\mathscr{P}$ 

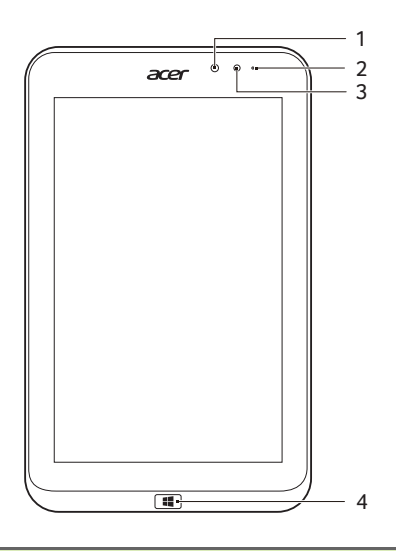

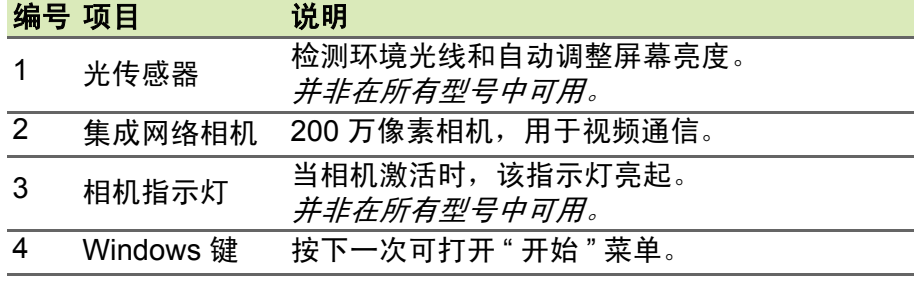

注

当为特定方向而设计的应用程序运行时,显示屏方向可能被固定。这些应用 程序包括游戏和其它全屏应用程序。当进行视频通话时,您应始终横向住平 板电脑。

<span id="page-9-0"></span>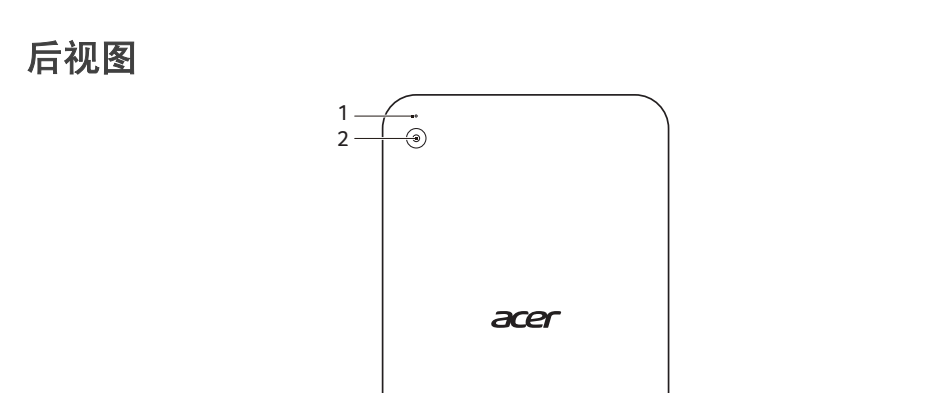

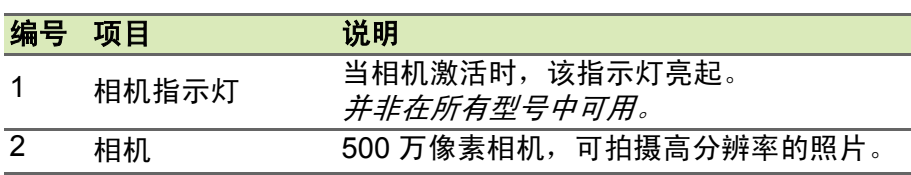

# <span id="page-10-0"></span>插入 **micro SIM** 卡

您的平板电脑支持 micro SIM 卡, 让您在外出时可以网上冲浪。要插 入 micro SIM 卡, 握住平板电脑且屏幕面朝上, 将 micro SIM 卡插入 卡槽,确认正确插入且金色触点朝下。

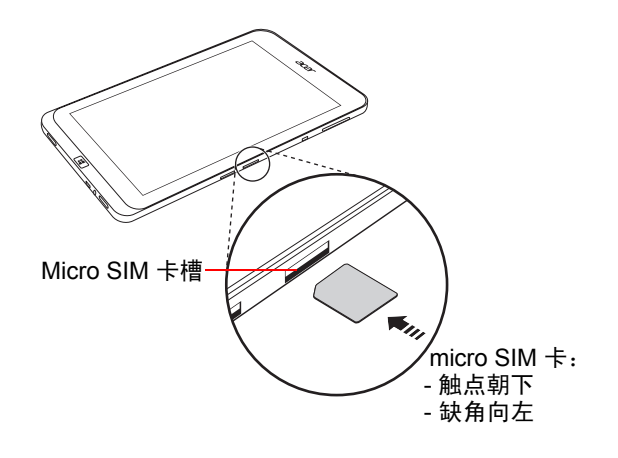

# 还原

<span id="page-11-0"></span>如果您的计算机出现故障,且常见问题解答无法提供帮助,您可以"还 原 " 计算机 – 即恢复为之前的状态。

本章节描述本计算机可用的还原工具。 Acer 提供了 *Acer Recovery Management*,供您使用 Windows 工具或还原备份创建还原备份、驱 动程序和应用程序备份以及启动恢复选项。

#### P 注

*Acer Recovery Management* 只有在预装了 *Windows* 操作系统的情况下方可 使用。

### 我们建议您尽快创建还原备份和驱动程序和应用程序备份。在某些情形中, 全面恢复需要 **USB** 还原备份。

重要

# <span id="page-11-1"></span>创建还原备份

要从 U 盘重新安装, 您必须先创建还原备份。 还原备份包含计算机硬盘 中的整个原始内容,包括 Windows 和出厂加载的所有软件和驱动程 序。使用此备份可将您的计算机还原到您购买时的状态,同时让您选择 保留所有设置和个人数据。

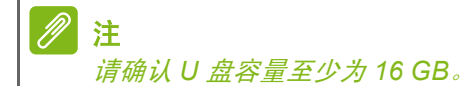

1. 打开*搜索*超级按钮,输入 "Recovery",然后单击应用程序列表中的 **Acer Recovery Management**。

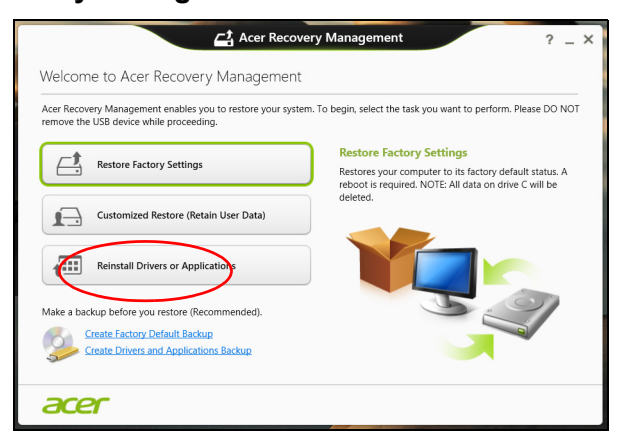

2. 单击**创建默认出厂设置备份**。Recovery Drive (还原驱动器)窗口将 打开。

请确认选择了 **Copy contents from the recovery partition to the recovery drive** (将还原分区的内容复制到还原驱动器)。此功能提 供了最完整和最安全的还原备份。

- 3. 插入 U 盘, 然后单击下一步。
	- 继续前确认 U 盘有足够的空间。还原备份需要至少有 16 GB 的存 储空间。

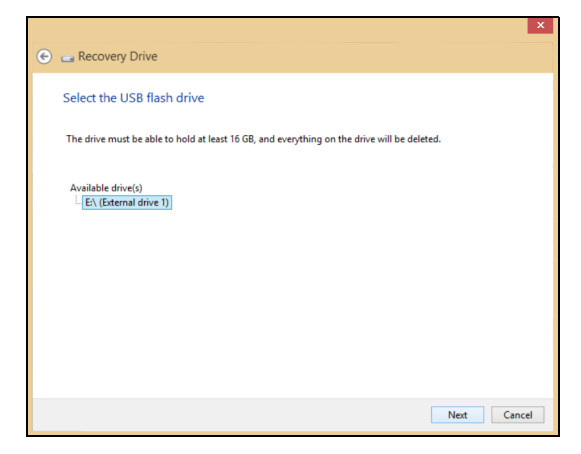

4.您将在屏幕上看到备份进度。

5.继续此进程直至完成。

- 6.创建还原备份后,您可以选择删除计算机中的还原信息。如果删除此 信息,您只能使用 USB 还原备份来恢复计算机;如果丢失或擦除 U 盘,您就无法恢复计算机。
- 7.拔出 U 盘并明确标示。

## 重要 写下唯一的描述性标签,如 **"Windows** 还原备份 **"**。确保将备份放在您记得 的安全地方。

# <span id="page-13-0"></span>创建驱动程序和应用程序备份

要创建驱动程序和应用程序备份(包含电脑所需的工厂加载的软件和驱 动程序),您可使用 U 盘,或者如果您有外置 DVD 刻录机,还需要一 张或多张空白的可刻录 DVD 光盘。

1.从开始,输入 "Recovery",然后单击应用程序列表中的 **Acer Recovery Management**。

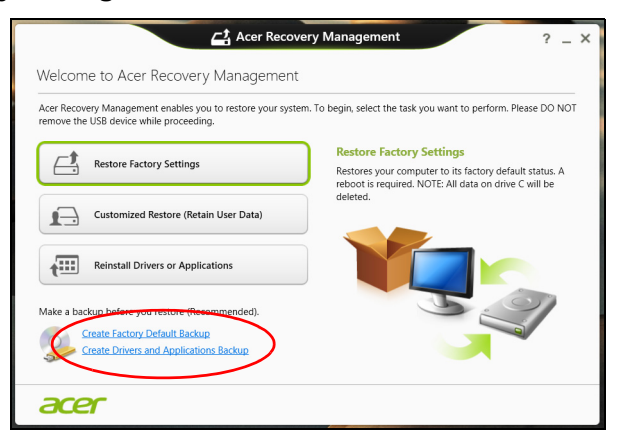

### 2.单击创建驱动程序和应用程序备份。

插入 U 盘或将空白 DVD 光盘插入光驱, 然后单击 Next (下一步)。

· 如果使用 U 盘, 继续前请确认有足够的容量。

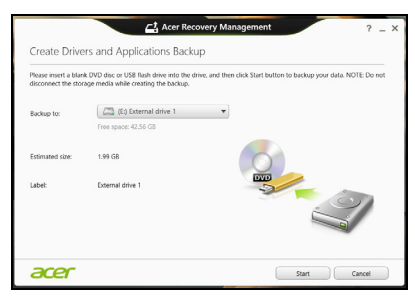

• 如果使用光盘,它还将告诉您完成还原光盘所需的空白可刻录光盘 的数量。确认您已准备好所需数量的相同空白光盘。

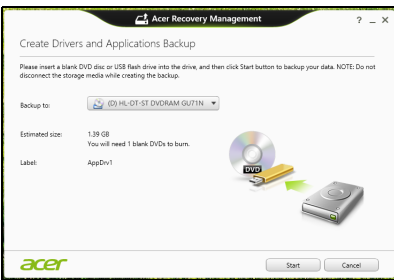

- 3.单击开始复制文件。您将在屏幕上看到备份进程。
- 4.继续此进程直至完成:
	- 如果使用光盘,驱动器完成刻录后将弹出光盘。从驱动器中取出光 盘,然后用记号笔标注。 如果需要多张光盘,按照提示插入新光盘,然后单击确定。继续该 过程直至完成。
	- 如果您使用 U 盘, 拔出 U 盘并清楚标示。

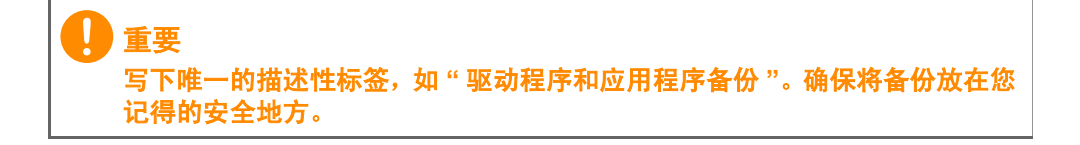

# <span id="page-15-2"></span><span id="page-15-0"></span>还原系统

还原系统:

1.执行小修复。 如果只有一两项软件或硬件无法正常工作,可以通过重新安装该软件 或设备驱动程序来解决问题。

要重新安装出厂预装的软件或驱动程序,请参见第 **16** [页的重新安装](#page-15-1) [驱动程序和应用程序。](#page-15-1)

有关重新安装非工厂预装软件和驱动程序的说明,请参见该产品的文 档或技术支持网站。

- 2.还原到之前的系统状态。 如果重新安装软件或驱动程序无法解决问题,可通过将系统还原到之 前一切都正常的状态来解决问题。 有关说明,请参见第 **18** [页的返回之前的系统快照](#page-17-0)。
- 3.重新启动操作系统。 如果其他办法无法解决问题,因此您希望重置系统,但需保留用户信 息,请参见第 **18** [页的将系统恢复到出厂时的状态](#page-17-1)。

### 4.将系统恢复到出厂时的状态。 如果其他办法无法解决问题,因此您希望将系统恢复到出厂时的状 态,请参见第 **18** [页的将系统恢复到出厂时的状态](#page-17-1)。

## <span id="page-15-1"></span>重新安装驱动程序和应用程序

故障排除期间,您可能需要重新安装出厂预装的应用程序和设备驱动程 序。您可以使用您创建的硬盘或备份来重新安装。

- 其它应用程序 如果您需要重新安装非出厂预装的软件,则需按照该 软件的安装说明进行操作。
- 新设备驱动程序 如果您需要重新安装非出厂预装的设备驱动程序, 则需按照设备随附的说明书进行操作。

## 如果使用 *Windows* 重新安装并将还原信息存储在计算机中:

• 从*开始*,输入 Recovery,然后单击应用程序列表中的 Acer **Recovery Management**。

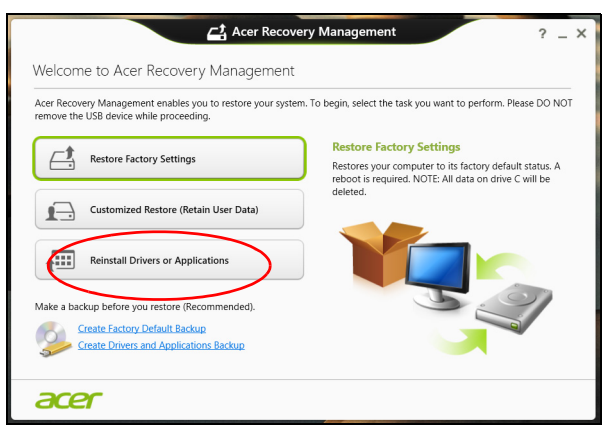

- 单击 **Reinstall Drivers or Applications** (重新安装驱动程序或应 用程序)。
- 您会看到 **Acer** 资源中心的内容部分。

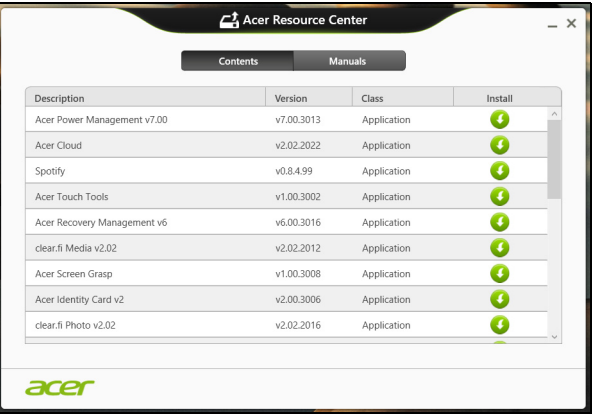

• 单击您要安装项目的安装图标,然后按照屏幕提示完成安装。 A 重复上述步骤重新安装您需要的其它项目。

## <span id="page-17-0"></span>返回之前的系统快照

Microsoft System Restore 将定期为系统设置创建"快照"并保存为还原 点。在遇到多数难以解决的软件问题时,您可还原到这些还原点之一, 以使系统再度正常运行。

Windows 将每天自动创建一个额外的还原点,还会在您安装软件或设 备驱动程序时创建一个还原点。

#### PI 注

要了解更多有关 *Microsoft System Restore* 的信息,从开始,输入 *"* 帮助 *"* 然 后单击应用程序列表中的帮助和支持。在 *"* 搜索帮助 *"* 框内输入 *windows system restore* (*Windows* 系统恢复),然后按 *Enter*。

## 恢复到还原点

- 1. 从 *开始*, 输入"控制面板", 然后单击应用程序列表中的**控制面板**。
- 2. 单击系统和安全 > 操作中心, 然后单击屏幕底部的还原。
- 3. 单击打开系统还原, 然后单击下一步。
- 4. 单击最近还原点 (系统正常工作的那一次), 单击下一步, 然后单击 完成。
- 5. 将显示确认窗口;单击是。您的系统使用您指定的还原点进行还原。 该过程可能需要几分钟时间并可能重启计算机。

## <span id="page-17-1"></span>将系统恢复到出厂时的状态

如果用其它办法都无法解决计算机遇到的问题,您可能需要重装所有软 件以使系统恢复到出厂时的状态。您可以从您创建的硬盘或还原备份来 还原。

- 如果您仍可运行 Windows 并有随电脑提供的系统还原 DVD[,请参见](#page-21-1) 第 **22** [页的还原系统。](#page-21-1)
- 如果您仍可运行 Windows 且尚未删除还原分区[,请参见第](#page-18-0) **19** 页的从 **[Windows](#page-18-0)** 还原。

## <span id="page-18-0"></span>从 **Windows** 还原

启动 Acer Recovery Management:

• 从*开始*,输入"Recovery",然后单击应用程序列表中的 Acer **Recovery Management**。

右两个选项可供选择:恢复出厂设置(重置我的计算机)或自定义还原 (刷新我的计算机)。

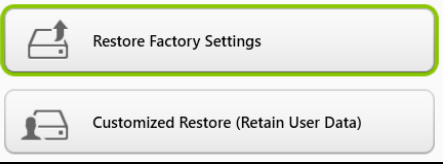

恢复出厂设置会删除硬盘中的所有内容,然后重新安装系统中预安装的 Windows、所有的软件和驱动程序。如果您可以访问硬盘驱动器中的重 要文件,请立即备份这些文件。请参见第 **19** 页的用 **[Acer Recovery](#page-18-1) [Management](#page-18-1)** 恢复出厂设置。

自定义恢复将试图保留您的文件 (用户数据),但仍将重新安装所有的 软件和驱动程序。自您购买计算机之日起安装的软件将被删除 (从 Windows Store 安装的除外) 。请参见第 **20** 页的用 **[Acer Recovery](#page-19-0) [Management](#page-19-0)** 自定义还原。

<span id="page-18-1"></span>用 *Acer Recovery Management* 恢复出厂设置

1.单击 **Restore Factory Settings** (恢复出厂设置)。

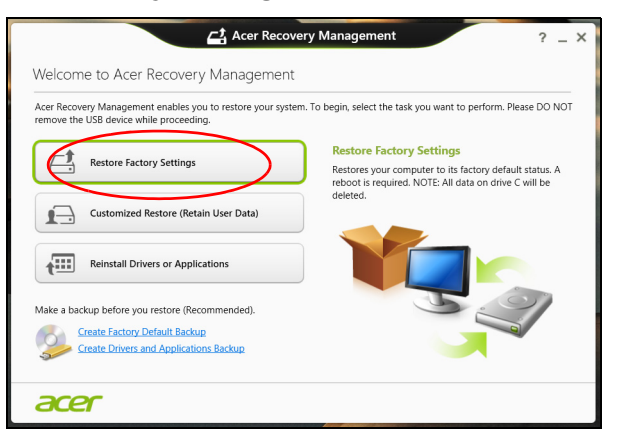

注意:**"** 恢复出厂设置 **"** 会擦除硬盘中的所有文件。

2.**Reset your PC** (重置计算机)窗口将打开。

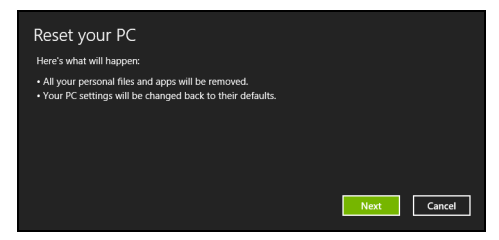

图片仅供参考。

- 3. 单击 Next (下一步), 然后选择擦除文件的方式:
	- a.**Just remove my files**(只删除我的文件)可在恢复计算机前快速 擦除所有文件,需约 30 分钟。
	- b.**Fully clean the drive** (全面清理硬盘)可在擦除所有文件后清理 硬盘,因此还原后无法看到任何文件。清理硬盘所需时间长得多, 最长可达 5 小时, 但因旧文件被彻底删除而安全得多。
- 4.单击 **Reset** (重置)。
- 5.重启计算机开始还原进程,然后继续将文件复制到硬盘驱动器。
- 6.还原完成后,重复首次启动过程开始使用计算机。

<span id="page-19-0"></span>用 *Acer Recovery Management* 自定义还原

1.单击 **Customized Restore** (**Retain User Data**)(自定义还原 (保 留用户数据))。

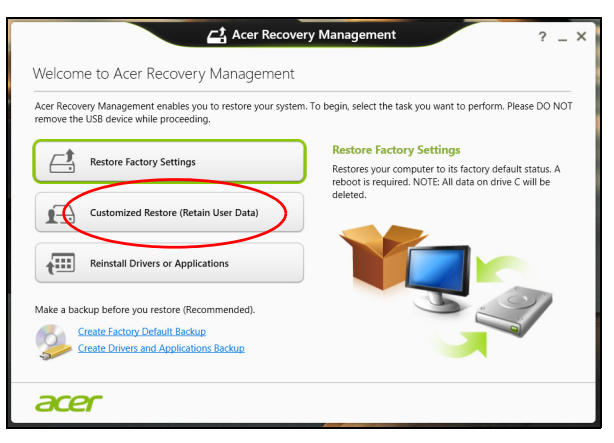

2. Refresh your PC (刷新计算机) 将打开。

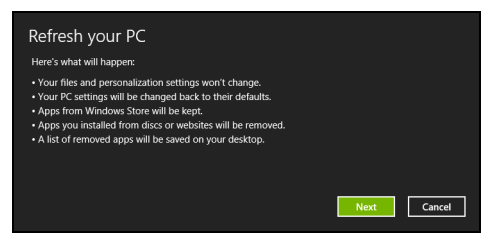

- 3.单击 **Next** (下一步),然后单击 **Refresh** (刷新)。
- 4. 重启计算机开始还原进程, 然后继续将文件复制到硬盘驱动器。此进 程需约 30 分钟。

# <span id="page-21-1"></span>还原系统

## <span id="page-21-0"></span>注

本节可能不适用于您的型号。

部分 *Acer* 应用程序在您重新安装 *Windows 8.1* 后可能无法恢复。要安装所需 的任何应用程序,请从 *Windows* 应用商店下载。

您的电脑附有系统还原 DVD,但没有光驱 (ODD)。获取外接 ODD 并完成以下步骤,以将电脑还原到出厂时的状态:

- 1.按住电脑按钮 4 秒钟以上以完全关闭电脑,或点按 设置 **charm** > 电 源 > 关机。
- 2.将光驱连接到电脑。
- 3. 进入电脑的 BIOS 按住调高音量键,然后按电源按钮 (按电源按钮 后释放两个按钮)。
- 4.选择左窗格中的 **Boot** 选项。
- 5.在 "Boot priority order" 下,使用提供的指示将 **USB CDROM** 移动到 第一位置。
- 6.在左面板中选择 **Exit** 并选择右侧的 **Exit Saving Changes**。
- 7.插入贴有 " 系统 DVD" 标签的 DVD 并按屏幕说明完成还原进程。

# 连接 **INTERNET**

<span id="page-22-0"></span>本章包含有关连接类型和连接到互联网的基本信息。详情请参见第 **[47](#page-46-1)**  [页的网络连接。](#page-46-1)

# <span id="page-22-1"></span>无线连接

## <span id="page-22-2"></span>连接到无线 **LAN**

无线 LAN (或 WLAN)是*无线局域网*,无需线缆即可将两台或多台计 算机连接到一起。连接到 WLAN 之后,您便可以访问互联网。您还可 以共享文件、其他设备,甚至是您的互联网连接本。

### 警告 乘坐飞机时可能会禁止使用无线设备。无线设备可能会危害飞机运行,干扰 通信,甚至属于违法设备,因此在登机和飞机起飞过程中必须关闭所有无设 备。只有当机组人员通知您安全时才可以打开计算机的无线设备。

默认情况下,您计算机的无线连接处于打开状态, Windows 系统会在 设置期间检测并显示可用网络的列表。选择您的网络并输入密码 (若 需要)。

Acer 笔记本电脑具有*飞行模式*热键,可打开或关闭网络连接。您可以 使用网络管理选项打开 / 关闭无线网络, 或者控制通过网络分享的内 容。在 *"* 开始 *"* 屏幕,首先键入 " 无线 ",然后选择 **"** 连接到网络 **"** 或 **"** 更改 **Wi-Fi** 设置 **"**。或者,打开 Internet Explorer 并按照说明进行 操作。

#### 注

请参阅您的互联网服务提供商(ISP)或路由器文档,获取有关连接到互联网 的详细信息。

# 使用蓝牙连接

<span id="page-23-0"></span>蓝牙是一种可让您在许多不同类型的设备之间,进行短距离传输无线 数据的技术。可使用蓝牙的设备包括计算机、手机、平板电脑、无线 耳机和键盘

要使用蓝牙,必须确认以下内容:

1.两台设备均已启用蓝牙。

2.您的设备已 " 配对 " (或连接)。

# <span id="page-23-1"></span>启用和禁用蓝牙

两台设备中的蓝牙适配器必须启用。

注 请检查设备的用户指南以确定如何打开蓝牙适配器。

# <span id="page-23-2"></span>启用蓝牙和添加设备

每个新设备必须先与计算机的蓝牙适配器进行 " 配对 "。这意味着出于 安全目的,它必须先被授权。您只需配对一次。之后,只需打开两个 设备的蓝牙适配器即可连接这两个设备。

计算机上的蓝牙默认被禁用。要启用计算机的蓝牙适配器,请执行以 下操作:

1.打开超级按钮,然后选择设置 **>** 更改电脑设置 **>** 电脑和设备 **>**  蓝牙。

2.点按蓝牙旁的切换开关可启用 / 禁用蓝牙。

3.您的电脑将自动开始搜索设备,并使自己能够被其它设备搜索。

4. 从发现的设备列表中点按您要添加的设备,然后点按配对。

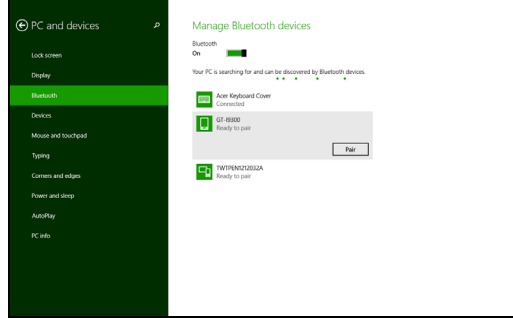

您的计算机上将显示一个代码,它应该与设备上显示的代码匹配。选 择是。然后,从您的设备上接受配对。

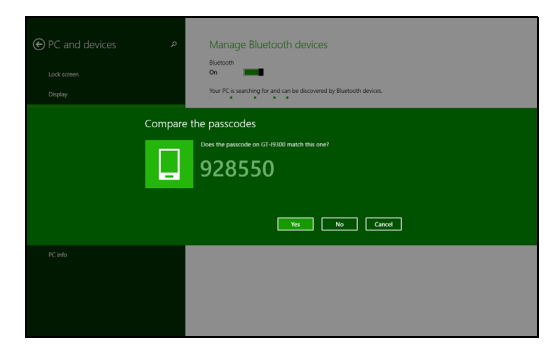

PI 注

> 部分使用较旧版本蓝牙技术的设备要求两个设备皆输入 *PIN* 码。如果一个设 备没有输入端口 (如耳机),则密码为硬编码写入设备 (一般为 *"0000"* 或 *"1234"*)。请参见设备的用户手册以了解更多信息。

# 确保计算机与数据的安全 **...**

# 在本章节中,您将看到:

- 如何保护您的计算机
- 设置密码
- 我需要为旅行做什么准备
- 如何充分发挥电池的作用

# 保护您的电脑

<span id="page-26-0"></span>您的电脑是贵重的物品,请妥善保养。下列是教您学习如何保护和保养 您的电脑。

# <span id="page-26-1"></span>使用密码

系统使用密码来保护您的笔记本电脑,防止他人擅自使用。设置这些密 码来为您的系统和数据创建不同级别的保护:

- 管理员密码可防止未经授权进入 BIOS 实用程序。一旦设置完成, 下 次要进入 BIOS 实用程序时您必须输入此密码才可以进入。
- 用户密码可防止他人擅自使用您的电脑。将此密码与开机密码和从休 眠状态唤醒电脑的唤醒密码 (如有)结合使用,可提供最大的安全 防护。
- 开机密码可防止他人擅自使用您的电脑。将此密码与开机密码和从休 眠状态唤醒电脑的唤醒密码 (如有)结合使用,可提供最大的安全 防护。

## 重要 请千万牢记您的 **Supervisor Password**(管理员密码)!如果遗忘密码,请 与销售商或授权服务中心联系获得帮助。

## <span id="page-26-2"></span>输入密码

密码设置完成后,显示屏中间会显示一个密码提示框。

- 管理员密码设置后,电脑进入 BIOS 程序时,将显示密码提示。
- 输入管理员密码并按下 <**Enter**> 键以进入 BIOS 程序。如果输入的密 码不正确,将显示警告信息。请重新输入密码,然后按 <**Enter**> 键。
- 如果设置了用户密码,且启用了启动密码参数, 在系统启动时将显示 密码提示框。
- 输入用户密码,并按下 <**Enter**> 键使用电脑。如果输入的密码不正 确,将显示警告信息。请重新输入密码,然后按 <**Enter**> 键。

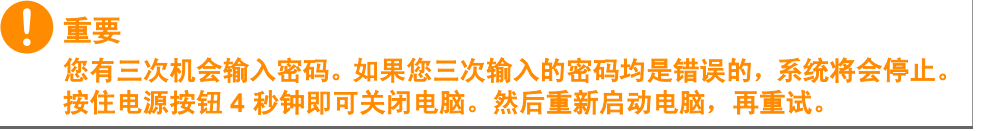

# 电池组

<span id="page-27-0"></span>本电脑使用的内置锂电池在充电后可以使用很长时间。

# <span id="page-27-1"></span>电池特性

只要您将电脑连接到 AC 适配器,电池就会开始充电。此款电脑支持充 电时使用,可以让您在充电过程中继续使用电脑。但是,在关机情况下 充电会大大缩短充电时间。

在您旅行或断电时,电池随时可供使用。

## <span id="page-27-2"></span>为电池充电

将 AC 适配器接插到电脑,再连接到主电源插座。电池充电时,您仍然 可以继续靠交流电使用电脑。但是,在关机情况下充电会大大缩短充电 时间。

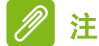

建议您在一天工作结束之后对电池充电。在您旅行前整晚对电池充电,让您 第二天出行时带上完全充电的电池。

### 精调新电池组状态

在首次使用电池组之前,您应执行一个精调操作:

- 1.连接 AC 适配器并对电池完全充电。
- 2.开启电脑并完成操作系统的设置。
- 3.断开 AC 适配器。
- 4.使用电池电源操作电脑。
- 5.重新连接 AC 适配器并再次为电池充满电。
- 再次执行这些步骤,直至电池被充电和放电三次。

对所有新电池,或长期不使用的电池,执行这一精调过程。

## 警告 请勿将将电池组置于 **0°C** (**32°F**)以下或 **45°C** (**113°F**)以上的温度下。异 常温度会影响电池组的性能。

电池精调过程之后可确保电池接受最大可能的充电。如果未执行这个过 程,您将无法获得最大的电池充电,并且也会缩短电池的使用寿命。 另外,如果在以下情况下使用电池,也会影响电池的使用寿命:

- 在恒定交流电源上使用电脑。
- 没有如上所述完全放电和充电。
- 经常使用。使用电池的时间越长,其使用寿命缩短的也就越快。嵌入 式电池的寿命为 1,000 多次充电 / 放电。

### <span id="page-28-0"></span>优化电池寿命

优化电池寿命可以让您充分利用电池的电能,延长充电周期,提高充电 效率。建议您遵循以下建议:

- 尽可能使用交流电,留着电池在移动环境下使用。
- 卸下不使用的附件 (如 USB 光驱),因为它们会继续耗电。
- 将电脑放置在阴凉干燥的地方。建议的温度为 10°C(50°F)至 30°C (86°F)。温度较高会使电池自放电过程加快。
- 过分充电会缩短电池的寿命。
- 监视 AC 适配器和电池情况。

### <span id="page-28-1"></span>检查电池电量

电源计量器可指示当前电池电量。将光标放到工具栏上的电池 / 电源图 标上可以看到电池现在的充电电量。

### <span id="page-28-2"></span>电量不足警告

当使用电池供电时,请注意观察电源计量器。

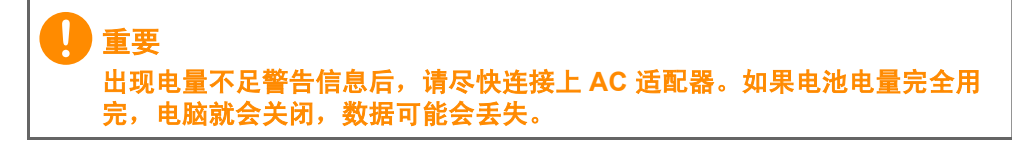

出现电量不足警告信息后,根据当时情况建议采取以下措施:

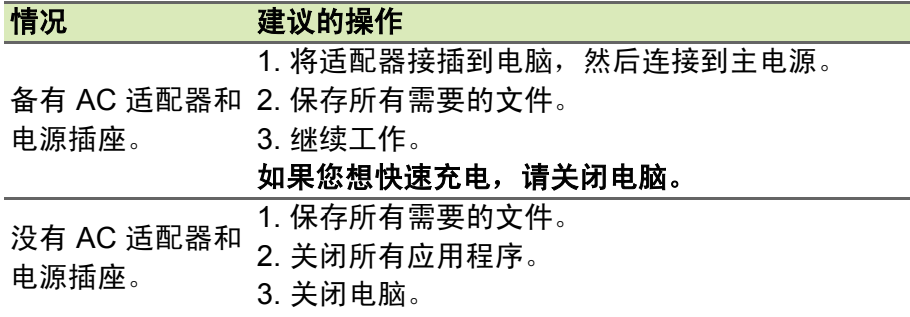

# 端口和接口 **...**

# 在本章节中,您将看到:

• 有关计算机上所配备端口和接口的信息

# **MICRO USB**

<span id="page-31-0"></span>通过 USB (通用串行总线)端口,您可以连接各种 USB 外设,而不占 用系统资源。

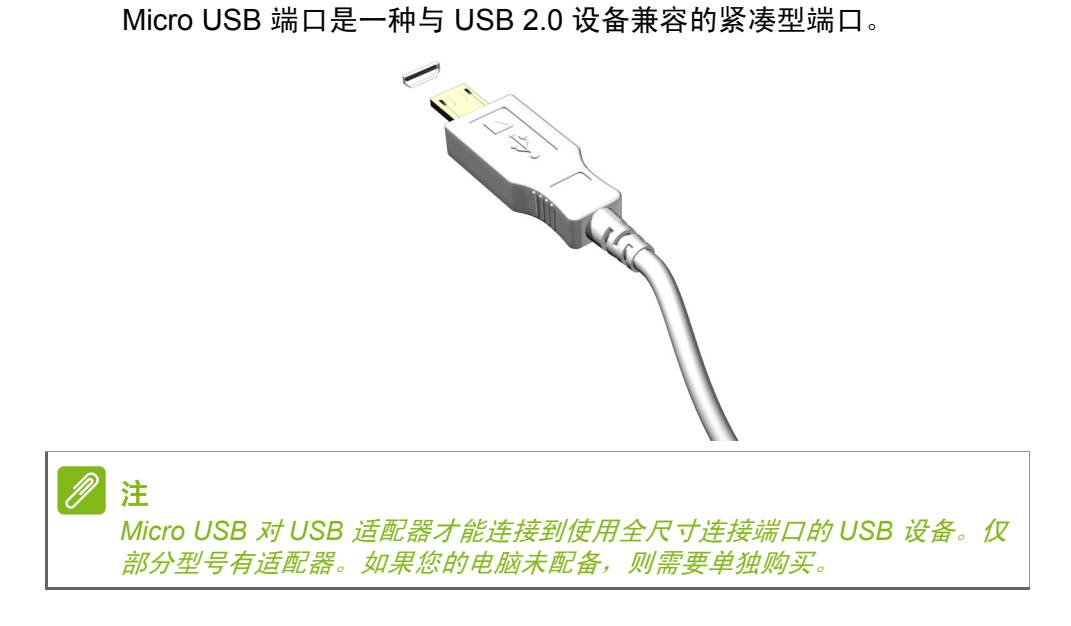

# **HDMI MICRO**

<span id="page-32-0"></span>HDMI(高清多媒体接口)是一种高质量数字音频 / 视频接口。HDMI 可 让您通过一根线缆将任何兼容数字音频 / 视频源 (如电脑、机顶盒、 DVD 播放机和音频 / 视频接收器) 连接到任何兼容数字音频和 / 或视频 显示器 (如数字电视 (DTV))。

使用一根线缆可保持所有连接线整洁有序,确保连接方便并获得最佳的 音响和视觉效果。

HDMI Micro 通过较薄的接口,提供与标准 HDMI 相同的高质量播放效 果,是轻薄笔记本电脑和平板电脑的理想选择。

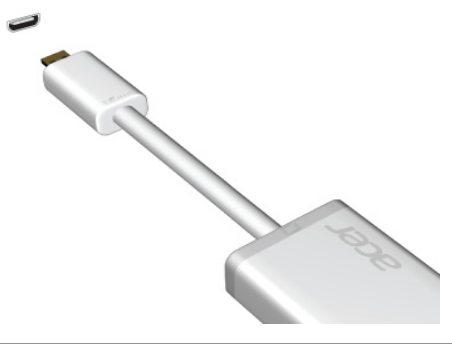

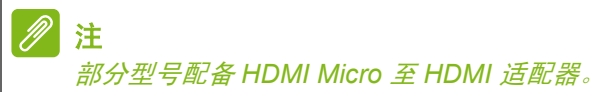

# 有问题?

# 在本章节中,您将看到:

- 常见问题
- 使用 Windows 8.1 的提示
- 故障排除信息
- 在线时如何保护您自己
- 在哪里能找到 Acer 服务中心联系信息

# <span id="page-34-1"></span>常见问题

<span id="page-34-0"></span>以下是在您的日常电脑操作过程中可能会出现的问题。我们针对这些 问题提供了简单的解决方案。

我打开了电源,但是电脑未启动或开机。

检查电源指示灯。

- 如果电源指示灯未亮,表明电源未接通。请检查以下项目:
	- 如果您使用电池组供电,很可能是电力不足,无法为电脑的操作提 供足够的电源。请连接 AC 适配器为电池组充电。
	- 请确保 AC 适配器已经正确连接到电脑和电源插座。
- 如果电源指示灯亮着,请检查以下项目:
	- 光驱里是否装有光盘?取出光盘并按 <**Ctrl**> + <**Alt**> + <**Del**>,重 启系统。
	- 电脑上是否插有 USB 存储设备 (USB 盘或智能手机) ? 拔出该设 备并按 <**Ctrl**> + <**Alt**> + <**Del**>,重启系统。

屏幕上什么也没有。

可能是笔记本电脑的电源管理系统自动关闭显示屏电源以节省电能。 请按任意键以恢复正常显示。

如果按任意键仍未恢复正常显示,可能是下列三种原因:

- 显示屏亮度等级太低。按 <Fn> + <△> (调高) 来调节亮度等级。
- 显示设备被设置为外部显示器。按显示切换热键 <**Fn**> + <**E**> 将显示 切换回笔记本电脑显示屏。
- 如果电源 LED 灯闪烁,表明电脑处于睡眠或休眠模式。按下电源按 钮并释放即可将电脑唤醒。

电脑没有声音。

请检查以下项目:

- 音量可能被设置为静音。查看任务栏上的音量控制 (扬声器)图标。 如果图标被标示横线,请单击该图标,然后取消选择**全部静音**选项。
- 音量可能设的太低。从任务栏中的音量控制(扬声器)图标中检查音 量。或使用音量控制按鍵來調整音量。
- 如果电脑的耳机插孔中已经连接了头戴式耳机、耳机或外部扬声器, 则内置扬声器将自动关闭。

我要在电脑关闭时弹出光驱托盘。

在光驱上有一个紧急弹出孔。您只需将钢笔或回形针的尖端插入紧急 弹出孔即可弹出光驱托盘。

键盘无响应。

尝试将外置式键盘连接到电脑的 USB 端口。如通过该键盘可进行输 入,可能内置键盘的连线松了。请联系销售商或联络授权服务中心寻 求协助。

打印机无法打印。

请检查以下项目:

- 请确认打印机已经连接到电源,并且已经打开电源。
- 确认打印机线缆已安全连接到 USB 端口和打印机的相应端口。

我要将电脑恢复到原始设置。

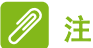

如果系统为多语言版本,首次启动系统时所选择的操作系统和语言将成为未 来恢复操作的唯一选项。

此恢复程序将帮助您将 C: 驱动器恢复至您购买电脑时安装的原始软件 内容。

警告

您的 **C:** 驱动器将被重新格式化,而所有的数据将被擦除。在您使用此选项之 前要备份所有的数据文件是很重要的。

实施恢复操作之前,请检查 BIOS 设置。

- 1.检查 **Acer disk-to-disk recovery**(Acer 磁盘到磁盘恢复)功能是否 已启用。
- 2.确认 **Main** 菜单中的 **D2D Recovery** 设置为 **Enabled**。
- 3.退出 BIOS 实用程序并保存更改。系统将重启。

注 要激活 *BIOS* 实用程序,在启动时看到 *Acer* 标志后,按 *<Fn> + <2>*。

有关还原过程的详情,请参见第 **16** [页的还原系统](#page-15-2)。

# <span id="page-36-0"></span>服务查询

国际旅游保证 (*International Travelers Warranty* ; *ITW*)

本电脑已经取得国际旅行保证 (International Travelers Warranty ; ITW),可以让您在旅游期间获得最大的保证与服务。

ITW 护照随同您的电脑一起出售。这本护照包括了所有您需要知道的 ITW 内容规定。此外还附了一份列表,其中向您介绍了授权的服务中 心。请您仔细阅读该 ITW 护照。

请随身携带 ITW 护照,尤其是您在旅行中要寻求技术支持时。请将购 机凭证夹放在您的 ITW 护照中。

如果您所到之处,并没有 Acer 的授权 ITW 服务站,您可以与我们全 球的服务部门连络。请访问 **www.acer.com**。

### 致电之前

致电寻求在线服务时,请准备好以下资料,并请在致电 Acer 时坐在您 的电脑旁。有了您的配合,我们才能用较少的通话时间高效地解决您 的问题。如果电脑报告出错信息或者发出警告声,请记下屏幕上的出 错信息 (或者警告声的次数和顺序)。

您需要提供以下信息:

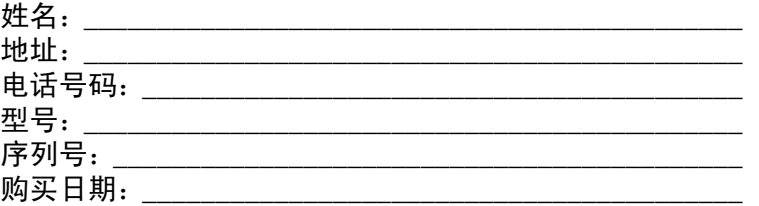

## <span id="page-37-0"></span>对使用 **Windows 8.1** 的建议和提示

我们知道这是一个新的操作系统,需要加以熟悉,因此我们创建了一 些指针来帮助您开始了解。

## <span id="page-37-1"></span>如何讲入*开始*?

按 Windows 键;点按桌面任务栏上的"开始"按钮;或从屏幕右侧向 内滑动并点按开始超级按钮。

*"* 开始 *"* 按钮在哪里?

"开始"按钮将出现在桌面任务栏中。点按它将打开*开始*,您可在其中 启动应用程序。

我如何能看到全部的应用程序?

从*开始*底部向上滑动。

我可以将 *"* 所有应用程序 *"* 视图设置为开始的默认视图吗?

- 是的,您可以,只需按以下步骤操作:
- 1.进入桌面。
- 2.按住任务栏直到出现正方形外框。松开手指后,从打开的菜单中选 择属性。
- 3. 从**导航**选项卡, 勾选*进入开始时自动显示应用程序视图*。

### <span id="page-37-2"></span>什么是 **"** 超级按钮 **"**?

超级按钮可让您执行实用的功能,如共享内容、关闭电脑或更改设置。

如何访问超级按钮?

从屏幕右侧向内滑动。

### <span id="page-37-3"></span>我可以直接启动到桌面吗?

是的,您可以,只需按以下步骤操作:

- 1.进入桌面。
- 2.按住任务栏直到出现正方形外框。松开手指后,从打开的菜单中选 择属性。
- 3.从导航选项卡,勾选登录时进入桌面而非 *"* 开始 *"*。

### <span id="page-38-0"></span>如何在应用程序之间切换?

从屏幕的左侧向内滑动可在当前运行的应用程序之间依次选择。

### <span id="page-38-1"></span>如何关闭我的电脑?

从屏幕的右侧向内滑动,点按设置 > 电源并选择要进行的操作。

我能只关闭通知吗?

您可在几个小时中关闭通知,以使您在电脑运行时不会被通知打搅。

1.从屏幕的右侧向内滑动,并点按设置 > 更改电脑设置 > 搜索和应用程 序 > 通知。

2. 将*安静时间*滑块移动到开并选择禁用通知的开始和停止时间。

### <span id="page-38-2"></span>如何解锁我的电脑?

向上滑动锁定屏幕,然后点按用户帐户图标可解锁电脑。如果您的帐 户设置了密码,则需输入密码以继续。

按住预览图标可看到输入的字符,以确保密码正确。

我可以个性化锁定屏幕吗?

**您可用不同的图像来个性化锁定屏幕, 以运行图像幻灯片, 或显示快** 速状态和通知以适应您的个人需要。 要更改背景,从屏幕的右侧向内滑动,并点按设置 > 更改电脑设置 >

电脑和设备 > 锁屏。您可在此:

- 为锁定屏幕选择背景图像
- 打开或关闭幻灯片
- 选择锁定屏幕应用程序。

我如何设置锁定屏幕幻灯片?

- 1.从屏幕的右侧向内滑动,并点按设置 **>** 更改电脑设置 **>** 电脑和设备 **>**  锁屏界面。
- 2.将该滑块移向开并选择电脑以电池电源运行时是否播放幻灯片。
- 3.点按**添加文件夹**并打开要使用的文件夹 (您的*图片*文件夹将默认打 开)。点按使用该文件夹 > 确定。
- 4. 您可在*添加文件夹*项下看到文件夹列表。选择文件夹名称并点按 Remove (删除)可从锁定屏幕幻灯片中删除文件夹。

5.更改其它设置以满足您的需要。

如何移动瓷砖?

按住磁贴或选择它,然后将其拖动到您要在*开始*中放置的位置。其它 瓷砖将会移动,以让该瓷砖能够塞入其新位置。

我可以按组排列磁贴吗?

是,您可以。按住磁贴直到屏幕变暗。释放磁贴后, *自定义*菜单将出 现在屏幕底部。您将看到*命名组*出现在未命名群组上。您可以为群组 命名并排列群组中的磁贴,以适合您的需求。

我能否让瓷砖变得更大或更小?

从屏幕底部向上滑动并点按自定义,点按要调整大小的磁贴并点按 调整大小。从显示的菜单中选择大小。

如何关闭应用程序?

从屏幕顶部向下滑动窗口。您需要滑动屏幕窗口一半以上的点位。

我能否更改屏幕分辨率?

从屏幕右侧向内滑动,点按搜索,点按文本框可打开屏幕键盘,开始 输入 "Control Panel" (控制面板)可显示结果;点按**控制面板 >** 调整屏幕分辨率。

### <span id="page-39-0"></span>我如何设置闹钟?

您的电脑可用作闹钟。输入" 闹钟 " 以搜索*闹钟*应用程序。

- 1.使用屏幕左侧的滑块设置时间。
- 2.选择 AM 或 PM。
- 3.选择闹钟响起的天数。
- 4 洗择诵知。

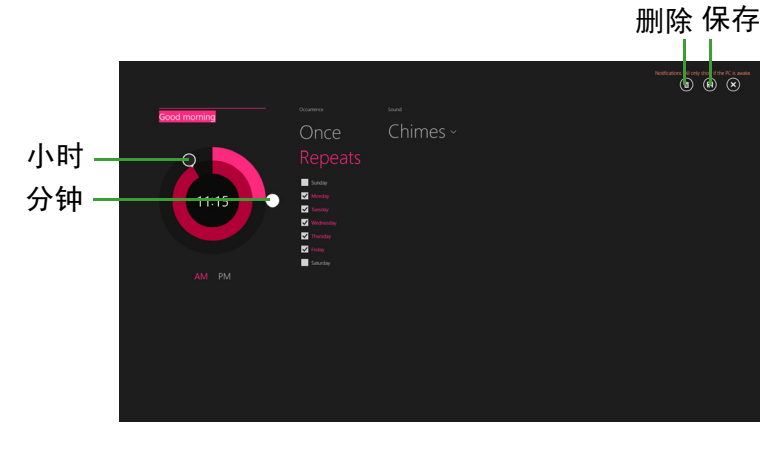

5.点按右上角的 *Save* (保存)图标以保存报警。

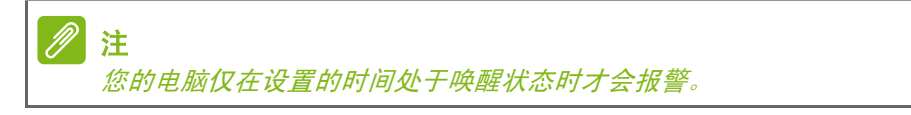

### <span id="page-40-0"></span>我的应用程序在哪里?

从屏幕右侧向内滑动,点按**搜索 charm**,使用弹出键盘输入您要打开 的应用程序名称。结果将显示在屏幕左侧。

要查看应用程序的完整列表,从屏幕底部向上滑动并点按所有应用 程序。

我如何让应用程序出现在 *"* 开始 *"* 上?

如果您位于*所有程序*中,并且希望某个程序出现在*开始*中,可按住磁 贴直至看到屏幕变暗。释放磁贴后, *自定义*菜单将出现在屏幕底部。 从屏幕底部出现的菜单中点按锁定到开始。

如何从 *"* 开始 *"* 删除瓷砖?

按住磁贴直到屏幕变暗。释放磁贴后*,自定义*菜单将出现在屏幕底部。 点按要移除的磁贴,然后从屏幕底部出现的菜单中点按从 **"** 开始 **"** 屏 幕取消固定。

我如何让应用程序出现在任务栏上?

如果您位于*所有程序*中,并且希望某个程序出现在任务栏中,可按住 磁贴直至看到屏幕变暗。释放磁贴后, *自定义*菜单将出现在屏幕底部。 从屏幕底部出现的菜单中选择锁定到任务栏。

#### 如何安装应用程序?

您可从*商店*下载 Windows 应用商店应用程序。您需要 Microsoft ID 才 能购买并从*商店*下载应用程序。

我无法找到诸如 *"* 记事本 *"* 或 *"* 画图 *"* 等应用程序!它们在哪里?

从屏幕右侧向内滑动,点按**搜索 charm**,使用弹出键盘输入您要打开 的应用程序名称。或者,打开*所有应用程序*并滚动到 "Windows Accessories" 可看到旧系统的程序列表。

我能同时使用多个应用程序吗?

- 1. 从*开始*屏幕点按磁贴可打开应用程序。
- 2. 回到*开始*屏慕并重复该过程。
- 3.从屏幕左侧边缘向右滑动可显示最后打开的应用程序。
- 4.从屏幕左侧向右滑动直至您看到列分隔符,可同时显示两个应用程 序。通过三栏可同时显示最多三个应用程序。

我能先显示桌面应用程序吗?

是的,您可以,只需按以下步骤操作:

- 1.进入桌面。
- 2.按住任务栏直到出现正方形外框。松开手指后,从打开的菜单中选 择属性。
- 3. 在导航选项卡中, 勾选*在按类别排序时, 在应用程序视图中先列示* 桌面应用程序。

### <span id="page-41-0"></span>什么是 **Microsoft ID** (帐户)?

Microsoft 帐户是您用于登录到 Windows 的电子邮件地址和密码。您可 使用任何电子邮件地址,但建议选择已使用的电子邮件地址,来与好 友通信和登录到收藏网站。当您用 Microsoft 帐户登录到计算机时,计 算机将连接到您关心的人、文件和设备。

我需要一个吗?

并非要有 Microsoft ID 才能使用 Windows 8.1, 但 Microsoft ID 会让 生活变得更轻松,因为您可使用 Microsoft ID 同步登录的不同设备的 数据。

### 如何获得?

如果您已安装 Windows 8.1 但未用 Microsoft 帐户登录,或者您没有 Microsoft 帐户, 但希望获取一个, 从屏幕右侧向内滑动, 点按设置 > 更改电脑设置 > 帐户 > 连接到 **Microsoft** 帐户,然后按屏幕说明 操作。

### <span id="page-42-0"></span>我如何将收藏夹添加到 **Internet Explorer**?

Internet Explorer 10 没有传统的收藏夹,取而代之的是您可以将快捷 方式锁定到开始。打开该页面后,从屏幕底部向上滑动可打开屏幕底 部的菜单。点按锁定到开始。

### <span id="page-42-1"></span>如何检查 **Windows** 更新?

从屏幕的右侧向内滑动,并点按设置 > 更改电脑设置 > 更新和还原 > **Windows Update**。点按立即检查。

### <span id="page-42-2"></span>我在哪里可获得更多信息?

要了解更多信息,请访问以下页面:

- Windows 8 和 8.1 教程:**www.acer.com/windows8-tutorial**
- 支持常见问题:**support.acer.com**

# <span id="page-43-0"></span>系统故障排除

<span id="page-43-3"></span>本章主要介绍如何应对常见的系统问题。如果发生问题,在联络技术人 员之前,请首先阅读本章节的内容。如果需要拆开电脑來解决更复杂的 问题。勿试图自行拆开您的电脑。请接洽您的经销商或授权服务中心以 获取帮助。

### <span id="page-43-1"></span>疑难解答提示

此电脑采用了先进的设计,能够提供驱动程序屏幕错误信息报告以帮助 您解决问题。

如果系统报告了一个错误信息,或发生错误的情况。请参见"错误 信息 "。如果问题无法解决,请与经销商联系[。请参见第](#page-43-2) **44** 页的错误 [信息](#page-43-2)。

## <span id="page-43-2"></span>错误信息

如果您接收到错误信息,请记下信息,并采取更正的动作见错误信息。 下表依照英文字母的先后顺串行出了错误信息及建议的解决方法。

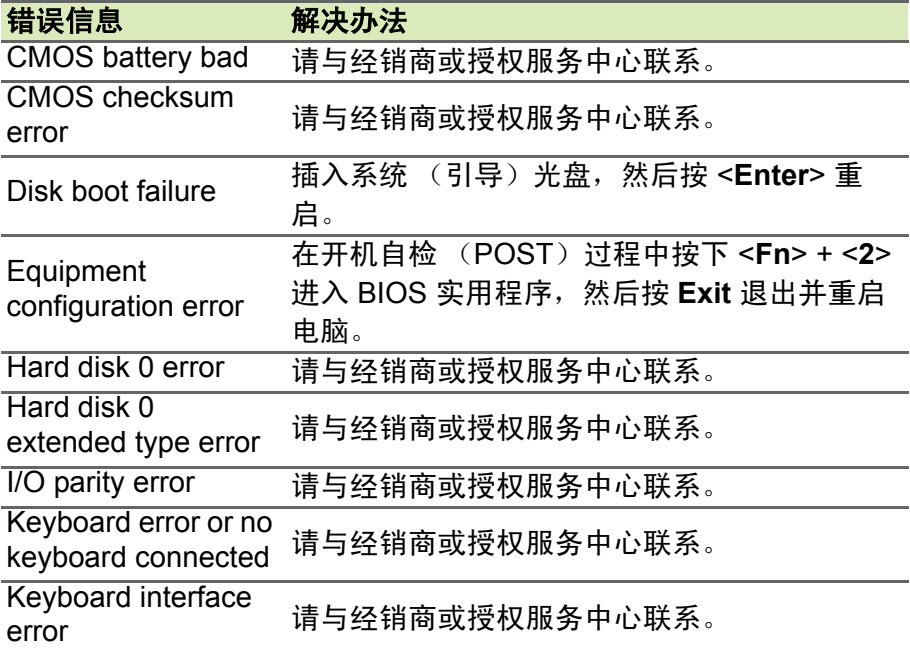

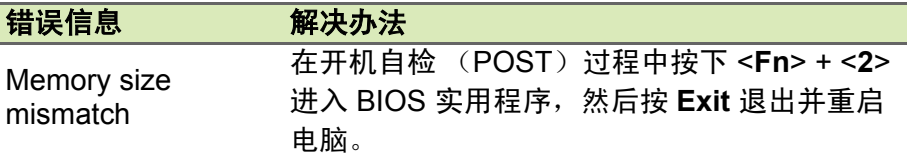

如果您在执行过解决办法之后仍然遇到问题,请与您的经销商或授权服 务中心联系以获得协助。

# **INTERNET** 和在线安全

<span id="page-45-1"></span><span id="page-45-0"></span>上网的第一步

## <span id="page-45-2"></span>保护计算机

保护您的计算机不受 Internet 上的病毒危害和攻击至关重要 [\(请参见](#page-48-1) 第 **49** [页的安全](#page-48-1))。建议在您首次启动计算机时,使用一款全面的 Internet 安全程序。您在连接到 Internet 之前, 应尽快激活此保护。

## <span id="page-45-3"></span>选择一家 **"Internet** 服务提供商 **"**

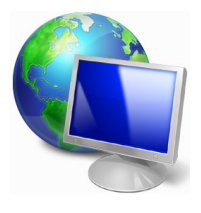

使用 Internet 已成为日常计算机的自然属性。只需数个 简单的步骤就能够将您连接到海量的知识和通信工具 上。要完成这些步骤,您首先应选择一家 *Internet* 服务 提供商 (ISP), 它提供了计算机和 Internet 之间的连 接。您应搜索一下您所在地区的 ISP 提供商,不要忘了 与朋友和家人谈谈他们的经验或查看一下评论和消费的 报导。您选择的 ISP 将提供有关如何连接到 Internet 的 指导 (您可能需要其它软件或特殊的 " 盒子 " 来连接到 电话线)。

连接类型

根据您的计算机型号、所在的位置和通信需求,您有多种方式可连接 到 Internet。

### 拨号

某些计算机含有电话拨号 ("调制解调器") 连接器。这让您能够通过 电话线连接到 Internet。通过拨号连接,您不能在同一根电话线上同时 使用调制解调器和电话。此类连接仅在使用 Internet 有限的情况下推 荐,因为此种连接的速度慢,且一般是按小时收费的。

*DSL* (如 *ADSL*)

DSL (数字用户线) 是一种 " 始终联机 " 的连接, 它通过电话线传输。 DSL 和电话使用不同的频率, 您可在连接到 Internet 的同时使用电话 (每个电话插孔需要一个 " 分频器 " 以避免干扰)。要符合 DSL 的使用 条件,您必须位于配备 DSL 电话交换机的附近 (有时此服务在农村地 区不提供)。连接速度在很大度上取决于您的位置,但 DSL 一般能够

提供非常快的速度和可靠的 Internet 连接。由于连接是始终保持的, 因 此它一般是按每月固定费率收取的。

D 注

> *DSL* 连接需要适当的调制解调器。调制解调器通常由您登记的 *ISP* 提供。这 些调制解调器大多带有一个 *"* 路由器 *"*,用于提供网络和 *Wi-Fi* 接入。

线缆

有线连接通过有线电视线,提供快速和 " 始终联机 " 的 Internet 服务。 此服务一般在大城市中提供。您可在连接到 Internet 的同时,使用电话 和观看有电视。

### *3G* (*WWAN* 或 *"* 无线广域网络 *"*)

利用 3G 连接,即使出门在外,也可使用蜂窝网络 (例如手机使用的 网络)连接到 Internet。您的计算机可能已内建 SIM 卡的插槽,否则 可能需要一个外设备,如 USB 调制解调器或甚至是有适当配备的 手机。

注

如果您的计算机含有 *SIM* 卡槽,您需要兼容的 *SIM* 卡以及与手机提供商的 合同。 使用 3G 功能前, 请咨询服务提供商是否会收取额外费用, 特别是漫游费。

## <span id="page-46-1"></span><span id="page-46-0"></span>网络连接

LAN (局域网)是一组共享一根公共通信线和资源的计算机 (例如, 在办公楼或家中)。当您设置网络时,可共享文件、外设 (如打印机) 和 Internet 连接。可使用有线技术 (如以太网)或无线技术 (如 Wi-Fi 或蓝牙)建立 LAN。

无线网络

无线 LAN 或 WLAN 是无线局域网, 它无需通过网线即可连接两台或 更多的计算机。设置无线网络非常方便,并可让您共享文件、外设和 Internet 连接。

无线网络有何好处?

移动性

无线 LAN 系统可让您和您家庭网络中的其他用户共享对文件和连接到 联网设备的访问,例如打印机或扫描仪。

您还可与家中的其它计算机共享 Internet 连接。

安装快速简便

安装无线 LAN 系统快速简便,无需在墙上和天花板上拉网线。

无线 *LAN* 的构成

要在家中设置无线网络,需要以下条件:

接入点 (路由器)

接入点 (路由器)是双向收发器,它将数据播送到周围的环境。接入 点起到有线和无线网线之间传递器的作用。多数路由器有内置的 DSL 调制解调器,可让您接入高速 DSL Internet 连接。您选择的 ISP (Internet 服务提供商)一般在申请他们的服务时都提供调制解调器 / 路由器。仔细阅读随接入点 / 路由器供的文件,以了解详细的设置 说明。

网线 (*RJ45*)

网线 (也称为 RJ45 线缆)用于将主机连接到接入点 (见以下 图解): 此类线缆也可用于将外设连接到接入点。

无线适配器

内置式无线适配器一般已安装在您的计算机中。 Windows 中的按 ((e)) 钮或控件,可激活或禁用适配器。

工作网络图

- 1.接入点 / 路由器
- 2.台式计算机
- 3.调制解调器
- 4.打印机
- 5.便携式计算机
- 6.PDA/Smartphone
- 7.网线 (RJ45)

### 打开 */* 关闭无线网络连接

多数电脑有 "Wi-Fi" 按钮, 可打开或关闭网络连接。如果您的计算机有 无线接入,但没有*通信*按钮,可通过网络管理选项来打开或关闭无线 网络或控制网络上共享的内容。按 Windows 键 ( $\equiv$ ) + W,输入 "家 庭组",然后单击家庭组。

### 警告 乘坐飞机时严禁使用无线设备。登机前请关闭所有的设备;这些设备可能会 对飞机的操作造成危险和中断通信,甚至是违法的。

## <span id="page-48-0"></span>网上冲浪!

要在网上冲浪,您需要称为 Internet 浏览器的程序。 *Internet Explorer* 提供了简便安全的网络浏览体验。一旦 您安装了 Internet 接入并连接, 从"开始"中, 单击 Windows 桌面上的 Internet Explorer 磁贴或图标, 即可 使您的 Internet 体验提高到新的水平!

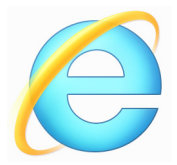

*Acer* 网站

要开始享受,请立即访问我们的网站:www.acer.com。

Acer 致力于向您提供不断完善的个性化支持。请查看我们的*支持*部 分,有助于满足您的需要。

**www.acer.com** 是您进入在线活动和服务世界的大门:定期访问我们 以获得最新的信息并进行下载!

## <span id="page-48-1"></span>安全

您可能热衷于搜索 Internet 提供的各种内容。为确保您的在线安全, Acer 在您的计算机上预安装了 McAfee Internet Security Suite。 McAfee Internet Security Suite 能够安静地在后台阻止各种威胁,并在 您进行网上购物、使用网上银行或在线浏览时,保护您的身份。

McAfee Internet Security Suite 可以阻止在线身份盗窃、检测和杜绝 间谍软件、删除病毒和 Internet 蠕虫病毒,以及保护计算机免受黑客 攻击。

## 定义

什么是病毒?

恶意软件,一般称为"病毒",是经专门设计用于感染和损坏电脑的程 序。多数病毒通过 Internet、电子邮件或恶意网站进行传播。典型的病 毒会复制在未被检测到的情况下自行传播到多台计算机。损害计算机 的其它方式,如木马、蠕虫或垃圾广告会以不同的方式感染您的计算 机、耗尽资源或堵网络。

## 注

*Acer* 我们保证您的计算机在购买时 *100%* 没有病毒,且因病毒而造成的损坏 不属保修范围。

### 什么是间谍软件?

间谍软件一般是指在您的计算机连接到 Internet 时,在您不知道的情况 下下载的有害程序。一旦它感染到您的计算机,它就会窥探您浏览活 动、收集个人信息、造成弹出广告,甚至更改计算机的配置。间谍软 件会消耗计算机的资源;使 Internet 连接或整个计算机系统的速度下 降,甚至会造成计算机崩溃。

间谍软件有时会被不道德的公司用于监视和跟踪您在 Internet 上访问的 站点,以确定您网上冲浪的爱好,并在您的屏幕上显示有针对性的弹 出式广告。但是,某些类型的间谍软件的行为远远超出了简单的跟踪, 实际上监视了键击并捕捉密码,这造成了严重的安全风险。

### 什么是恶意软件?

恶意的软件,也称为*恶意软件*,是专门设计用于故意损坏您计算机的 软件。例如,病毒、蠕虫和木马就是恶意软件。为保护计算机不受恶 意软件的侵扰,确保使用更新的防病毒软和防恶意软件。

### 什么是个人防火墙?

个人防火墙是经专门设计用于防止未经授权的访问或私人网络的软件。 它起到防护罩的作用,可保护您的 Internet 连接免受有害连接,这些连 接中有部分会尝试控制您的计算机,以安装或散布病毒或恶意程序。 与您计算机的每个连接都是受到监控 - 能够检测出试图未经您的允许接 收信息的程序,而火墙将显示报警。然后您可决定是否允许连接,如 果要连接到您正在使用的程序,您一般会允许 (如:连接多个玩家服 务器的游戏或内容更新的百科全书)。

### 如何保护您的计算机

网络犯罪的预防可以是非常直接的 – 如果获得一些技术建议并有一定 的常识,许多攻击都可得到避免。一般而言,网上罪犯都会尝试尽快 和尽量轻地赚钱。您让他们的工作变得越困难,他们就会越快地离开 您并转到另一个更容易的目标。以下技巧提供了如何防止网上欺诈的 基本信息。

### 使您的计算机有最新的补丁程序和更新

让攻击者远离您计算机的最好方法之一是,只要可能,就要应用补丁 程序和其它软件补丁。通过定期更新计算机,您就能够使攻击者无法 利用软件流的优势 (弱点),否则他们就能利用这一点进入您的系统。 虽然保持计算机的更新不能免受所有的攻击,但它能够使黑客进入您 系统的攻击变得更加困难,完全阻止许多初级和自动的攻击,可能足 以阻止并不决的攻击者,转而寻找其它更有价值的计算机。

较新版本的 Microsoft Windows 和其它流行软件都能自动下载和更新, 因此您无需记得检查最新的软件。利用软件中的自动更新功能,是让 您安全在线的良好开端。

### 用安全软件保护您的计算机

有必要用几类安全软件来实现基本的在线安全。安全软件主要包括防 火墙和防病毒程序。防火墙通常是您计算机的第一道防线 – 它对谁和 什幺能够您的计算机在线通信进行控制。您可以认为防火墙是一类 " 警 察",他看护着所有试图通过 Internet 流入和流出您计算机的数据, 允 许它认为安全的信,并阻止"坏"的通信量 (如攻击) 无法进入您的计 算机。

在许多情况下,第二道防线是防病毒软件,它能够监视所有的在线活 动,如电子邮件信息和网上浏览,并保护个人免受病毒、蠕虫、木马 和其它类型恶意程序的侵害。您的防病毒软件和防间谍软件的软件应 配置成自动更新,应每次连接到 Internet 时都更新一次。

集成的安全套件 (如:McAfee Internet Security Suite)整合了防火 墙、防病毒、防间谍软件以及其它功能 (如:反垃圾邮件和家长控 制),已经非常流行,因为它们在一个软件包中提供了在线保护所需所 有安全软件。许多人发现使用综合安全套件是安装、配置和更新多种 安全软件的有吸引力的替代方案。

完整版 McAfee Internet Security Suite 已预安装在您的 Acer 系统中。 包括一个免费的试用版来保护更新。确认处于激活状态!

### 选择强密码并安全保存

在当今的 Internet 中,密码是一个无法更改的事实;从订花和使用在线 银行业务,到登录我们收藏的航空公司网站以查看累积的英里数,我 们每件事都要使用密码。以下技巧能帮助您获得安全的在线体验:

- 选择无法轻易猜到的密码是保护密码安全且不落到坏人手中的第一 步。强密码有八个或更多字符,并使用字母、数字和符号的组合 (如:#\$%!?)。避免用任何以下内容作为密码:您的登录名、任 何基于您个人信息的内容,如您的姓和可在字典中查到的字,特别 是 "password"。尝试选择特别强和唯一密码,以保护诸如在线银行 业务等活动。
- 将密码保存在安全的地方,并尝试在使用每个在线服务时,不使用 相同的密码。
- 定期更改密码,至少每 90 天一次。这样做会限制某些已获得您帐户 密码的人造成损害。如果您注意到有个在线帐户出现令人怀疑的情 况,您要做的第一步就是更改密码。

保护您的个人信息

在线共享诸如您的名字、家庭地址、电话号码和电子邮件地址等个人 信息时要警惕。为使用许多在线服务时,您不可避免地必须提供个人 信息,以处帐单和购物运送事宜。由于不泄露任何个人信息几乎是不 可能的,因此以下列表包含了一些有关如何在线安全分享个人信息的 建议:

- 警惕假冒的邮件地址。一些情况显示信息可能是欺诈性的,这些情 况包括:拼写错误、语法错误百出、措词奇怪、网站地址特别长、 一般应该是文字的地方却都是数字以及何不正常的情况。此外,钓 鱼信息会经常告诉您必须赶紧打开帐户,更新安全性,或敦促您立 即提供信息,否则会有其它不测。不要上钩。
- 切勿回复询问个人信息的电子邮件。合法的公司不会使用电子邮件 信息来询问您的个人信息。如有疑问,请电话联系该公司或在浏览 器中输入该公司的网址。切勿单击这些信息中的链接因为这些链接 会让您进入欺诈、恶意的网站。
- 避开用于盗取个人信息的欺诈网站。当访问网站时,直接将地址 (URL)输入到浏览器,而不要用电子邮件或即时消息中的链接。 欺诈者经常伪造这些链接,使之看上去令人信服。 在购物、银行或任何有敏感信息的其它网站上,在字母 http 后面应 有一个 "S" (即 *https://www.yourbank.com* 而不是 *http:// www.yourbank.com*)。 "s" 表示安全,并且在您被要求登录或提供其

它敏感资料时应出现此字母。您有安全链接的另一个记号是网站浏 览器按钮中的一个小锁图标 (通常是右角上)。

- 注意网站和软件中的隐私政策。在您与一个组织分享您的个人信息 之前,了解该组织是如何收集和使用这些信息是非常重要的。
- 保护您的电子邮件地址。垃圾邮件发送者和 " 钓鱼者 " 有时会发送数 以百万计的信息到可能存在或可能不存在的邮件地址,希望能从中 找到可能的牺牲者。对这些信息作出回或者甚至下载图像,肯定会 使您被加到他们今后发送更多相同信息的列表中。将电子邮件地址 在线张贴到新闻组、博客或在线通信时也是要注意的

### 通常在线提供的信息看上去好得令人无法相信

" 没有免费的午餐 " 这句老话在今天仍然正确。想象中的 " 免费 " 软件 (如屏保或笑脸)、肯定会让您获得数不清财富的秘密投资骗局,以及 您意外得未参加的竞赛,是某些公司吸引您的注意力而采用的引您上 当的诱饵。

虽然您可能不会直接付钱给软件或服务,但您寻找的免费软件或服务 已与广告软件 ("adware")捆绑, 它会跟踪您的行为并显示无用广 告。您可能不不透露个人信息或购买其它东西以获取您信以为真的令 人满足的获奖。如果出现的机会之好令人不敢相信,请询问他人的意 见,阅读具体要求,或最好不理睬它。

### 定期核对银行的信用卡对帐单

如果您能够在数据被盗后或者您的信息被首次尝试使用后很快就发现, 则盗用身份和网络犯罪带来的冲击就会大大降低。要获得出现问题警 告的最便方法之一,是查看您的银行或信用卡公司每月就有关不正常 事件提供的声明。

此外,许多银行和机构使用防欺诈系统,会对异常的购买行为发出警 告 (即如果您住在德克萨斯州,却突然在布达佩斯购买几台冰箱这样 的行为)。为确认这些异常的购买行为,他们可能会打电话给您并请您 确认这些行为。切勿轻视这些电话,这是给您的提示,即有不好的事 情可能已经发生,您采取必要的行动。

用 *Windows* 安全软件保护您的计算机 Windows 提供了各种保护应用程序。

### *Windows Updates*

如果您已有有效的 Internet 连接, Windows 能够检查计算机的更新并 自动进行安装。这些更新包括安全补丁和程序更新,这些能够提高运 算性能并有助于护计算机免受新病毒的侵害和攻击。

### 我如何知道我的计算机存在风险?

如果*操作中心*报警,或计算机工作不正常、意外崩溃或部分程序运行 不正常,表明您的计算机可能被恶意软件感染。但切勿将任何计算机 的问题都指责为病毒!如您怀疑计算机被感染,首先要做的是更新, 如果您没这样做,则运行杀毒软件和防间谍软件的软件。